## **HOW TO UPLOAD TEAM DOCUMENTS INTO GOT SOCCER**

**1. Log In to your team's GotSoccer account**

**2. Once you have successfully logged in, select Overview. Your page will look like the image below. You will see the Event Registration History with the tournaments your team has registered for.** 

**3. Select the tournament you need to upload team documents for by clicking on the event name.**

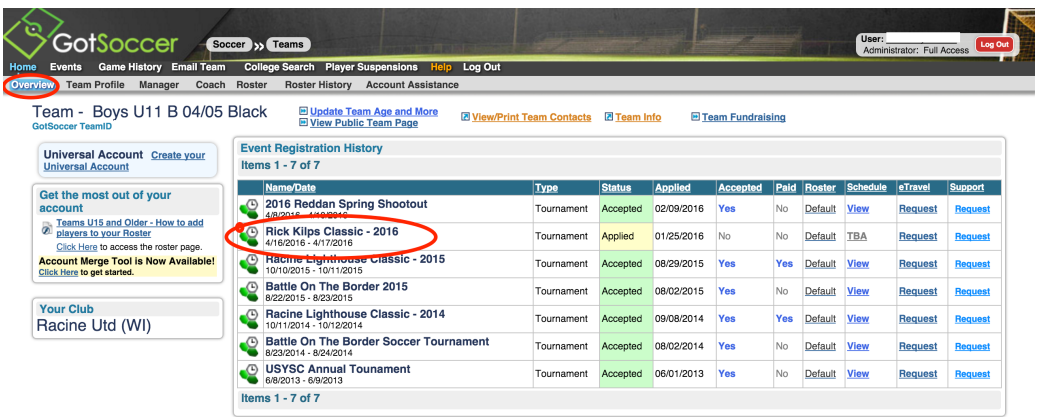

**4. The registration for your team for that Event will open. Click on the Documents Tab, as shown in the image below.**

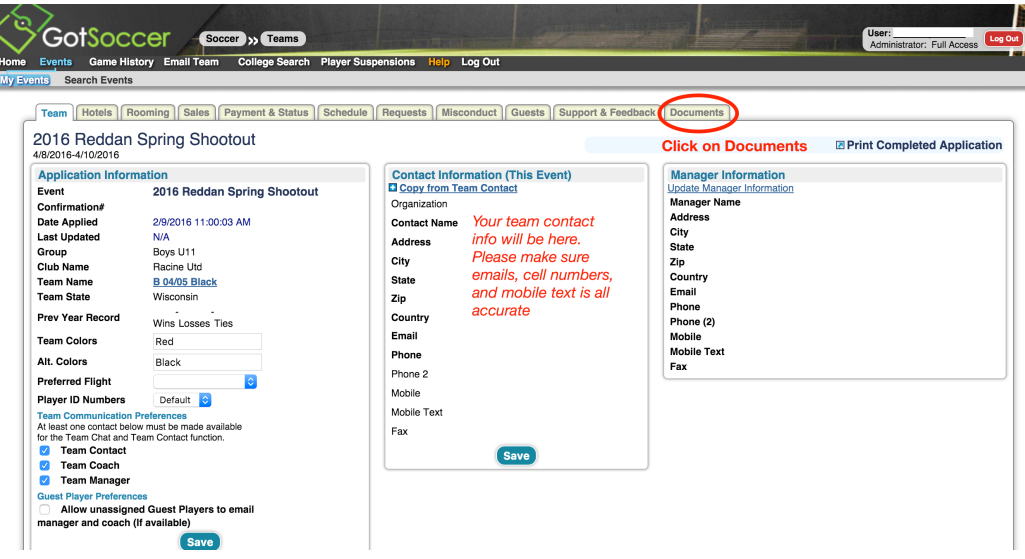

## **HOW TO UPLOAD TEAM DOCUMENTS INTO GOT SOCCER**

## **5. Once on the Documents page:**

- Enter the name of the document. Please be descriptive, example: Certified Roster, Medical/Liability Waivers, Player Passes, etc.
- Click on Choose File to select the document from your computer. All documents must be in PDF format
- Click on Upload file to complete the upload for that document

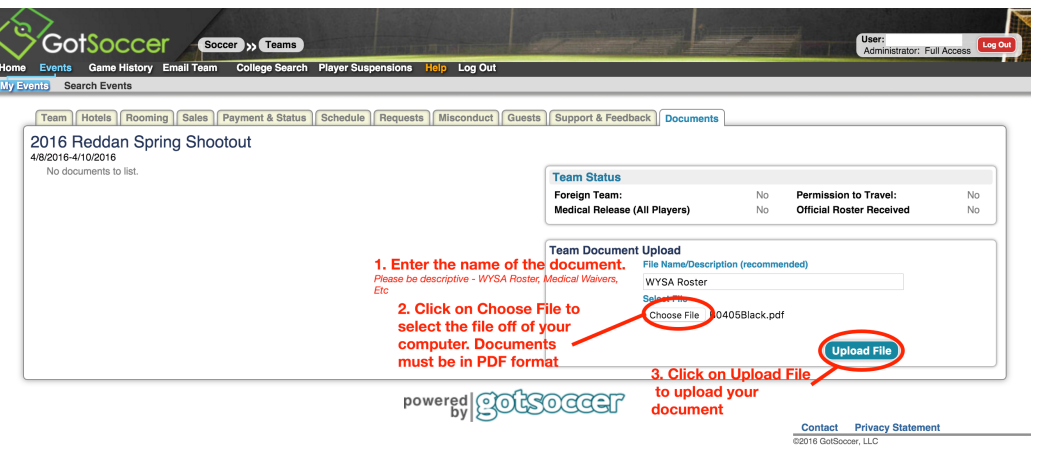

**6. Once you have successfully uploaded a document it will show on your document page, like below. Complete the uploading process with all required documents.** 

*Note: It may work best to save all medical waivers to one PDF file, rather than having to upload individual waivers for each player.*

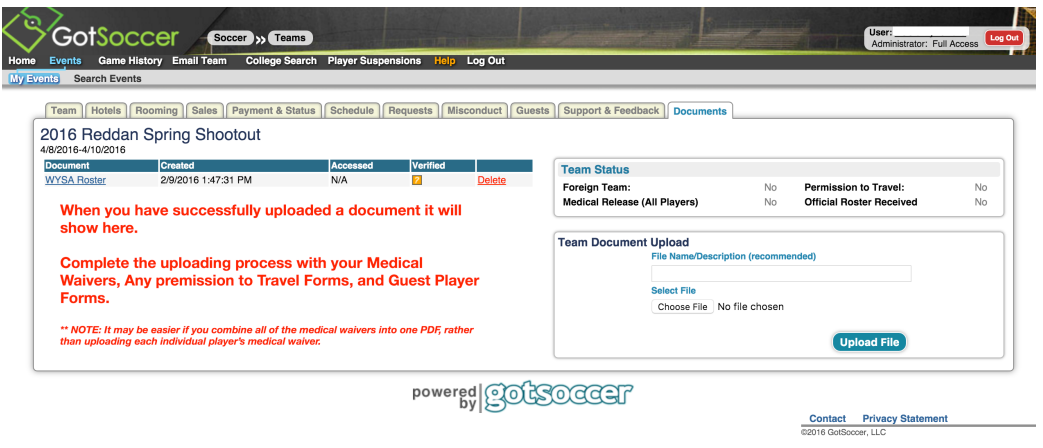

## **HOW TO UPLOAD TEAM DOCUMENTS INTO GOT SOCCER**

**7. Once you have submitted your documents and the tournament have verified the documents, your documents page for the tournament will look like the image below.** 

**There will be a check mark in the Verified column next to the document. You will not be able to delete or update that document once the tournament has verified, as well as show "yes" next to the required document in the Team Status box.** 

**If you need to update the document, please contact the tournament director at echeckin@lakefrontsc.com**

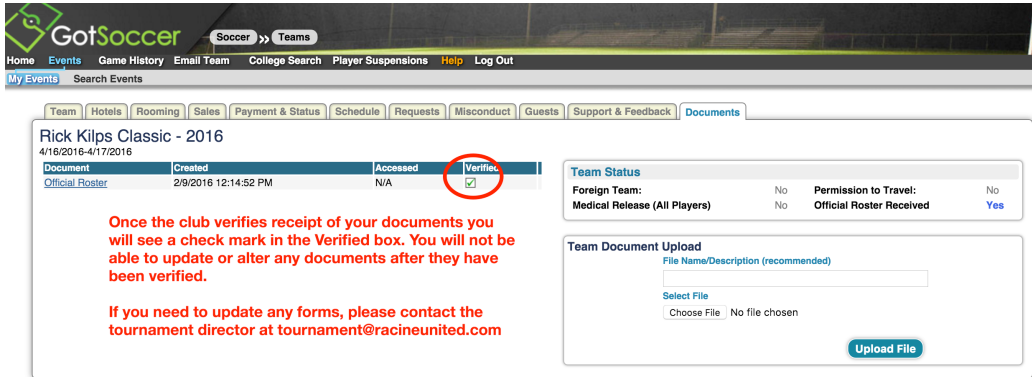